## **PETUNJUK NON-AKTIFKAN PROXY JARINGAN INTERNET PT. SWABINA GATRA**

Disusun Oleh: Aan Saputra Tanggal: 20 April 2020

Proxy oleh komputer/notebook yang digunakan terdiri dari 2 (dua) level, yaitu:

- 1. Level System
- 2. Level Aplikasi (melekat di aplikasi web browser, misal: Chrome, FireFox/Mozilla, Microsoft Edge, atau Internet Explorer).

Untuk memastikan efektifitas fungsi ini, maka kedua level tersebut harus di lakukan tahap demi tahap sesuai panduan yang akan kami jabarkan di bawah ini.

2 (Dua) jenis proxy diatas akan saya pandu satu-persatu sebagai berikut:

## **1. Level System.**

Berikut panduan berurutan untuk me-non-aktifkan proxy di level system.

1.1. Klik start

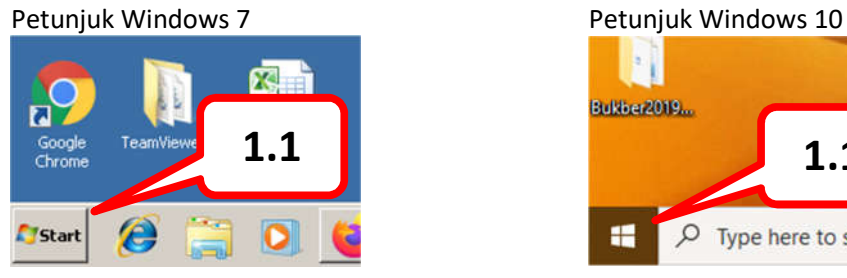

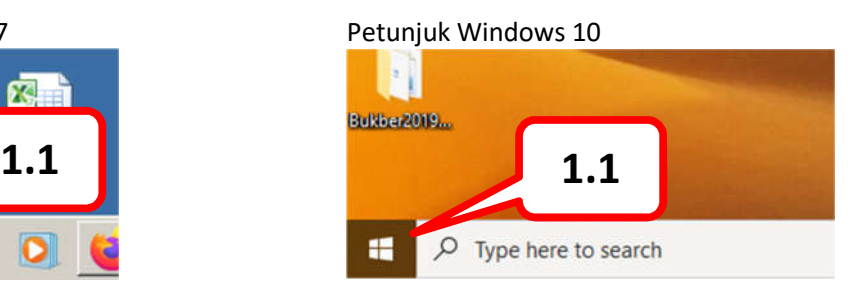

1.2. Tunggu hingga muncul seperti gambar dibawah ini:

## Petunjuk Windows 7 Petunjuk Windows 10

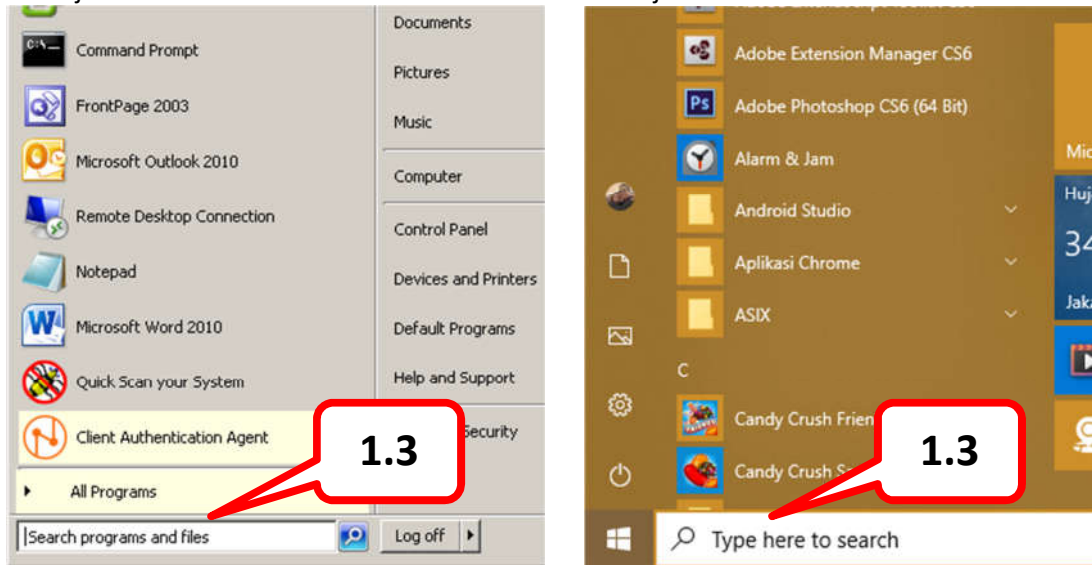

- 1.3. Ketik "Control Panel" (tanpa tanda kutip double) pada texbox pencarian (lihat gambar diatas).
- 1.4. Tunggu beberapa saat hingga muncul seperti tampilan dibawah ini.

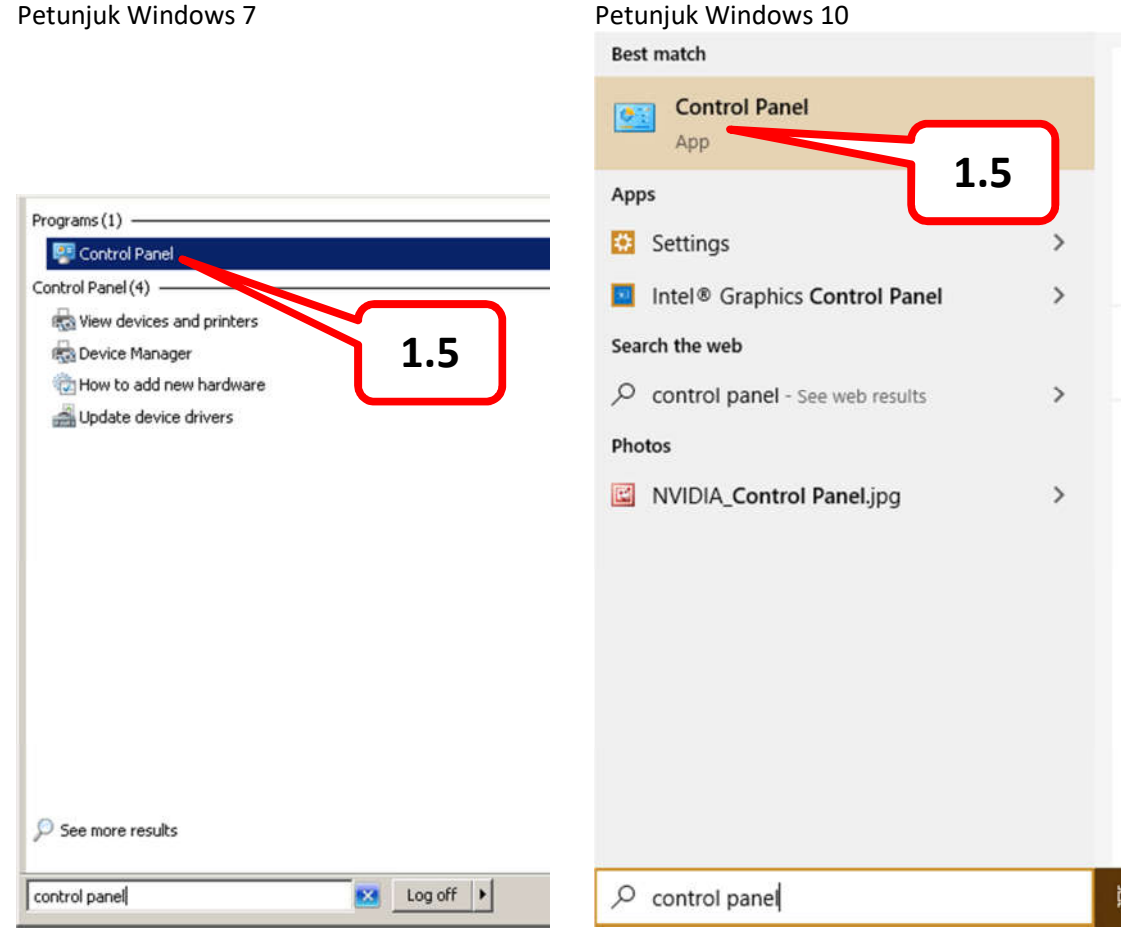

1.5. Klik kiri (satu kali), pada icon/logo "Control Panel" (lihat gambar diatas).

1.6. Tunggu beberapa saat hingga muncul window baru yang sesuai gambar dibawah ini. Petunjuk Windows 7

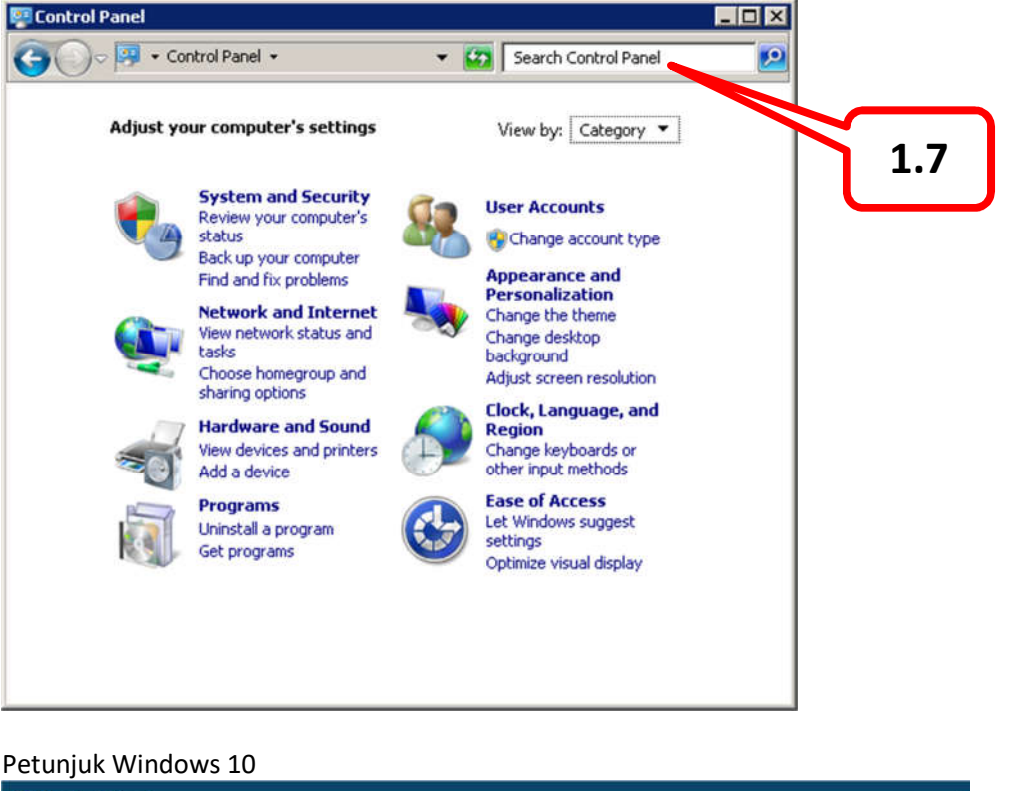

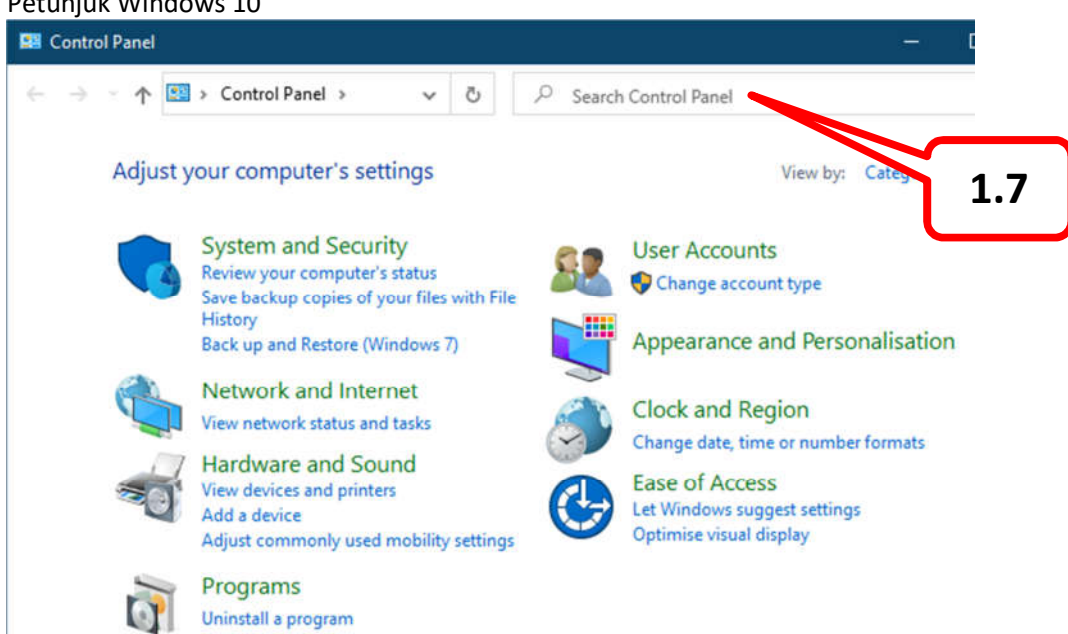

1.7. Pada texbox pencarian ketik kata kuncil "proxy" (lihat gambar diatas). Kemudian tekan enter.

1.8. Tunggu beberapa saat hingga muncul tampilan seperti dibawah ini.

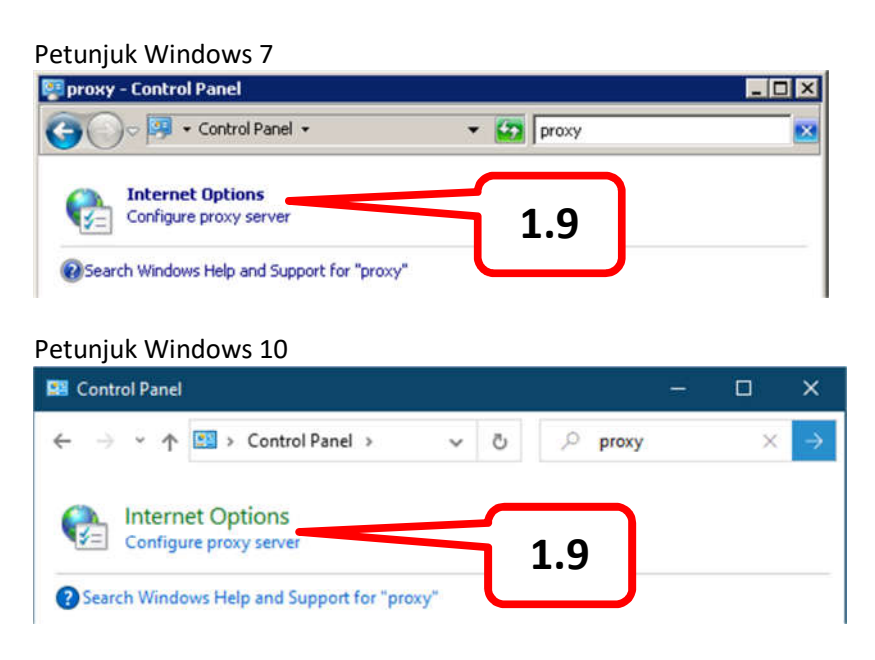

- 1.9. Klik kiri 1 (satu) kali pada icon "Configure proxy server" (lihat gambar diatas).
- 1.10. Tunggu beberapa saat hingga muncul tampila seperti gambar di bawah ini.

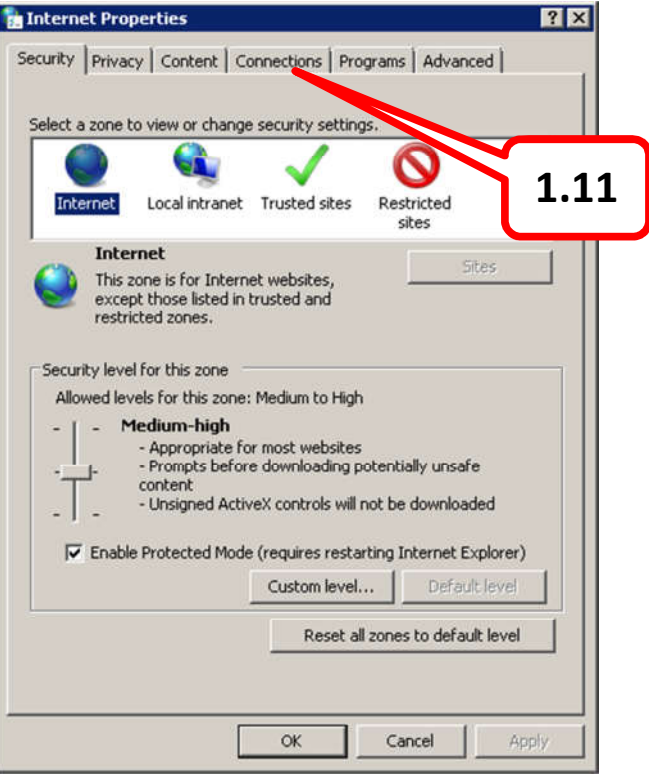

- 1.11. Klik kiri 1 (satu) kali pada tab-page "Connection" (lihat gambar diatas).
- 1.12. Tunggu beberapa saat hingga muncul seperti gambar dibawah ini.

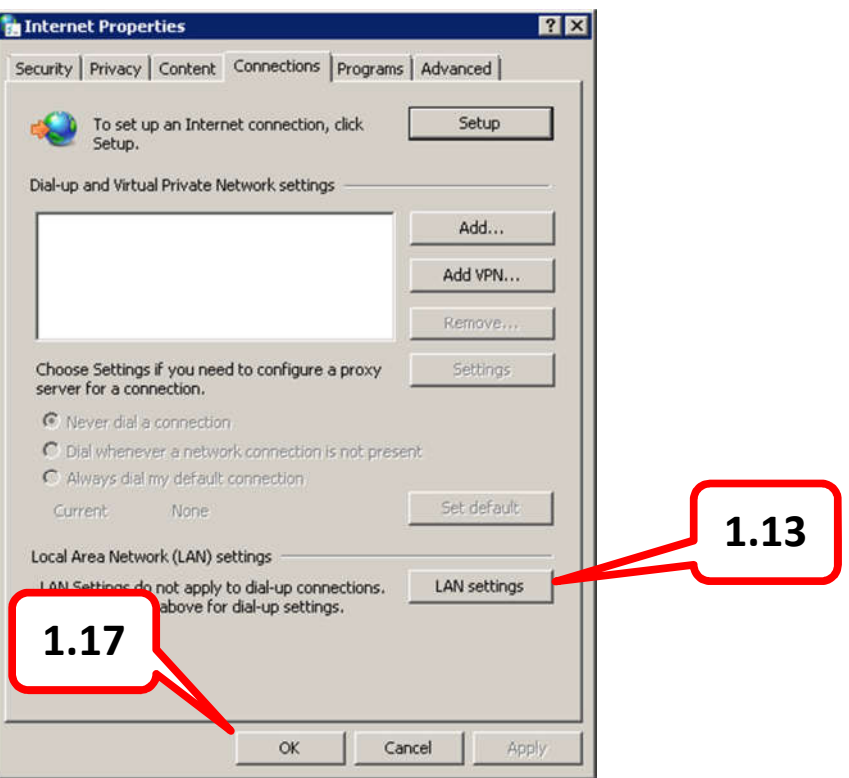

- 1.13. Klik kiri 1 (satu) kali pada tombol "LAN settings" (lihat gambar diatas).
- 1.14. Tunggu beberapa saat hingga muncul tampilan seperti dibawah ini.

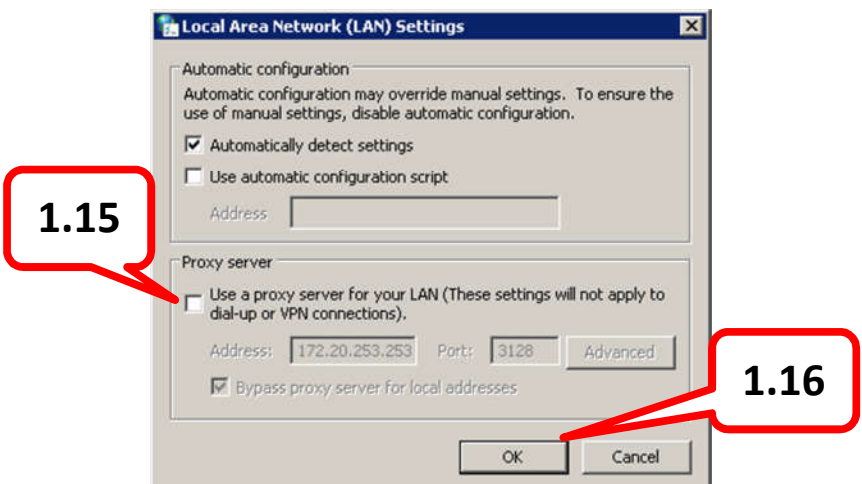

1.15. Pastikan bahwa kotak contreng pada "Use a proxy server for your LAN ..." yang berada di kotak "Proxy server" **TIDAK** tercontreng/kosong (lihat gambar diatas).

- 1.16. Jika sudah yakin bahwa kotak tersebut **TIDAK** tercontreng, maka hal ini sudah benar, langsung klik tombol "OK", dan tunggu beberapa saat hingga Window "Local Area Network (LAN) Settings menghilang dengan sendirinya.
- 1.17. Klik kembali tombol "OK" pada windows "Internet Properties" (lihat gambar pada point 1.12).
- 1.18. Sukses ... Selamat anda sudah berhasil me-non-aktifkan proxy pada level system.
- 1.19. Sekarang berlanjut ke non-aktifkan proxy pada level aplikasi, pada petunjuk dibawah ini.

## **2. Level Aplikasi.**

Sebagian besar aplikasi web browser sudah terkoneksi langsung dengan level sistem (yang sudah terkoneksi adalah Internet Explorer, Microsoft Edge, dan Chrome). Sehingga beberapa aplikasi webbrowser tidak perlu seting ulang.

Beda halnya pada aplikasi web-browser FireFox/Mozilla. Pada web-browser ini, secara default sudah terhubung ke sistem langsung. Tapi ada beberapa yang sudah dirubah.

Untuk lebih safe/aman, maka perlu di check koneksi proxy tersebut.

Demikian langkah-langkah untuk me-non-aktifkan proxy pada firefox/mozilla.

2.1. Buka aplikasi Firefox (gambar icon seperti gambar dibawah ini).

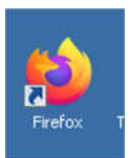

2.2. Tunggu beberapa saat hingga aplikasi firefox tersebut jalan sempurna, seperti gambar dibawah ini:

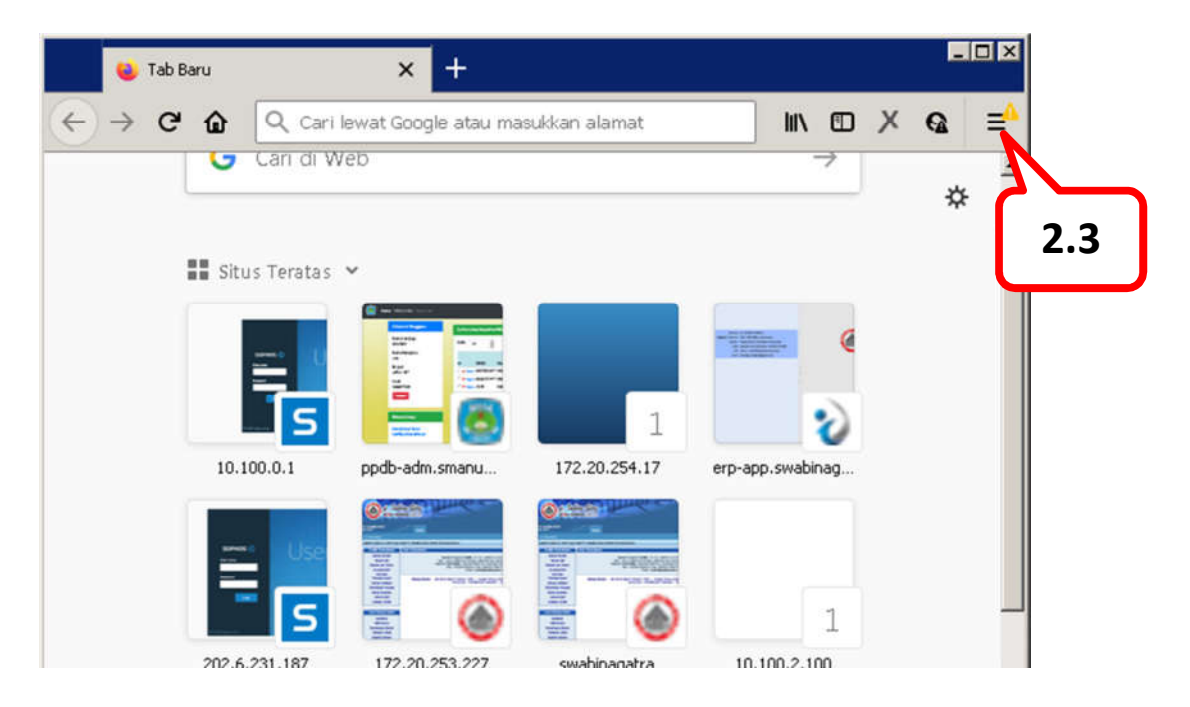

- 2.3. Klik icon menu pada menu-bar (lihat gambar diatas).
- 2.4. Tunggu beberapa saat hingga muncul daftar menu seperti gambar dibawah ini.

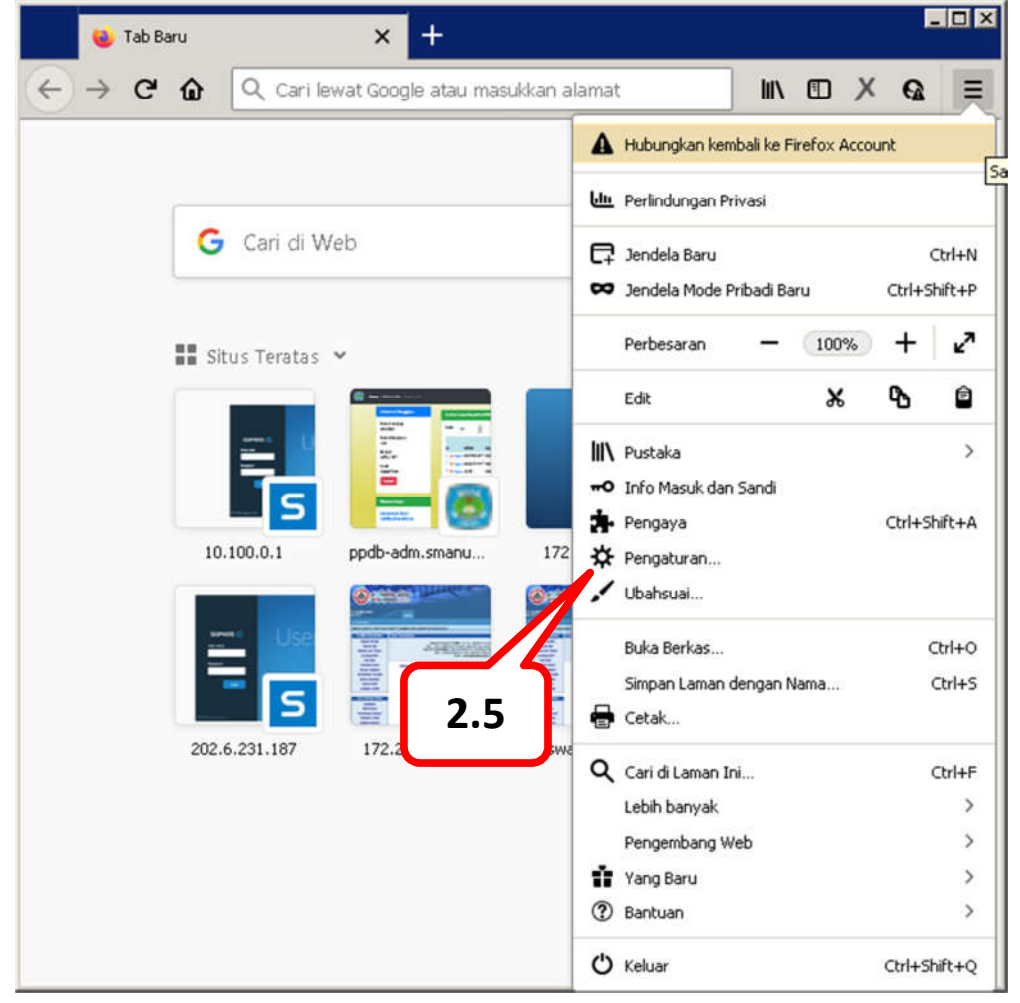

2.5. Klik kiri 1 (satu) kali pada menu "Pengaturan" (lihat gambar diatas), atau jika pakai bahasa inggris biasanya tampilnya "Option".

2.6. Tunggu beberapa saat hingga muncul tampilan seperti dibawah ini.

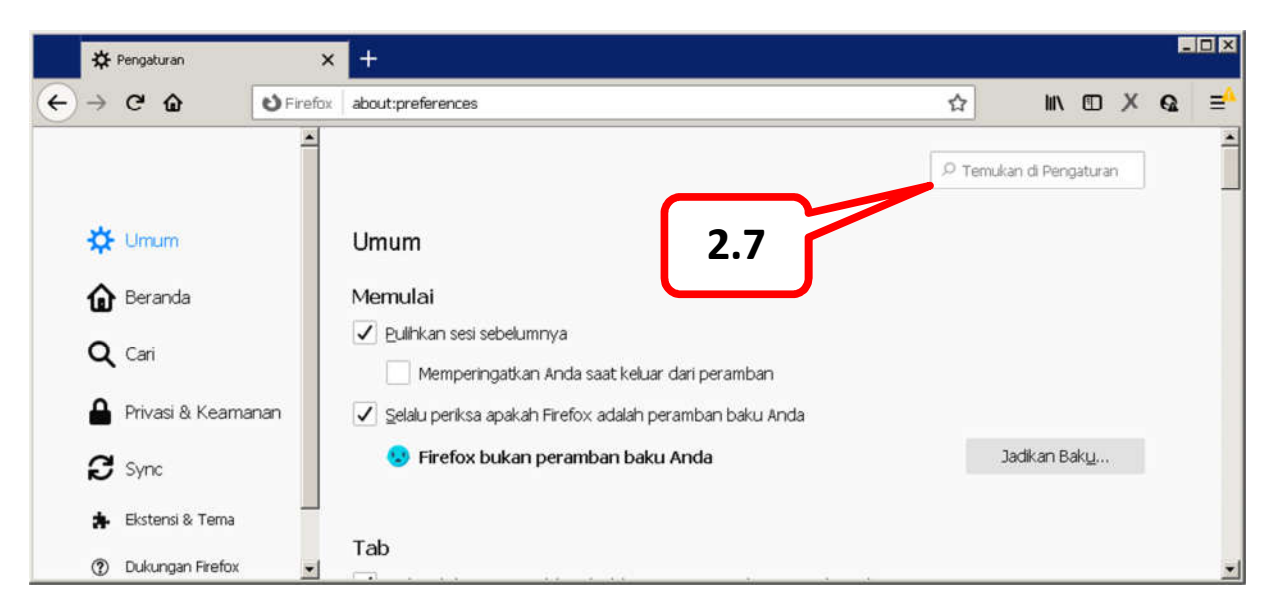

2.7. Ketik pada texbox pencarian dengan kata kunci "proksi" (lihat gambar diatas). Lalu tekan enter dan tunggu beberapa saat hingga muncul tampilan seperti gambar dibawah ini.

Tapi, jika firefox tersebut menggunakan bahasa inggris, maka kata kunci yang diketik adalah "proxy" (bukan proksi, seperti paragraf pertama poin ini).

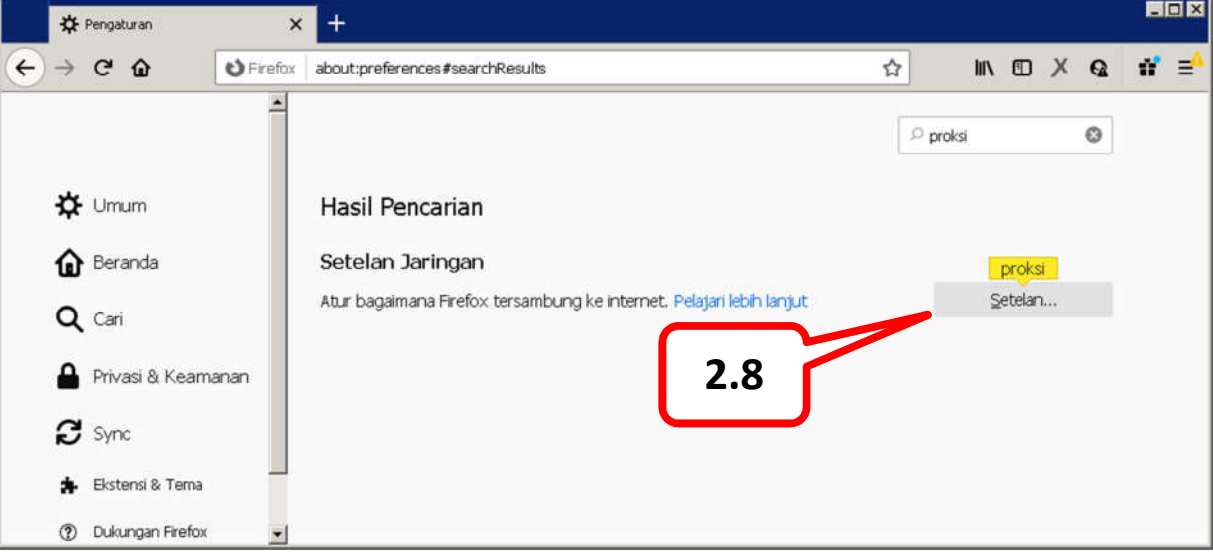

2.8. Klik kiri 1 (satu) kali ke tombol "Setelah" (lihat gambar diatas). Jika firefox memakai bahasa inggris, maka yang muncul adalah tombol "Settings".

 $-$ D $\times$  $x +$ **☆** Pengaturan  $\leftarrow$   $\rightarrow$   $\alpha$   $\Omega$ O Firefox | about:preferences#searchResults ☆│  $\mathbb{I} \cap \mathbb{I} \cap \mathbb{$ 岡 Pengaturan Sambungan  $\overline{\mathsf{x}}$  $\circ$ **☆** Umum Atur Akses Proksi untuk Internet Tanpa proksi **fal** Beranda Otomatis mendeteksi pengaturan proksi untuk jaringan ini Gunakan pengaturan proksi dari sistem Q Cari **2.12**Konfigurasi proksi manual Privasi & H Projet HTTP 172.20.254.37 Port 3128 Gunakan proksi ini untuk ETP dan HTTPS  $\boldsymbol{\mathcal{C}}$  sync ٠ Oke Batal Bantuan **A** Ekstensi & T 2 Dukungan Firet

Tunggu beberapa saat hingga muncul tampilan seperti gambar dibawah ini.

- 2.9. Pastikan lingkaran yang bertanda titik hitam mengarah pada pilihan "Gunakan pengaturan proksi dari sistem".
- 2.10. Jika tidak mengarah pada titik lain, maka harus diarahkan ke pilihan seperti point 2.9.
- 2.11. Jika firefox pakai bahasa inggris, maka yang dipilih adalah "User Proxy System".
- 2.12. Yakinkan bahwa pilihan sudah benar, dan klik tombol "Oke" (lihat gambar diatas).
- 2.13. Tunggu beberapa saat hingga tampilan hilang dengan sendirinya.
- 2.14. Selamat, non-aktifkan proxy sudah berhasil.
- 2.15. Terimakasih.